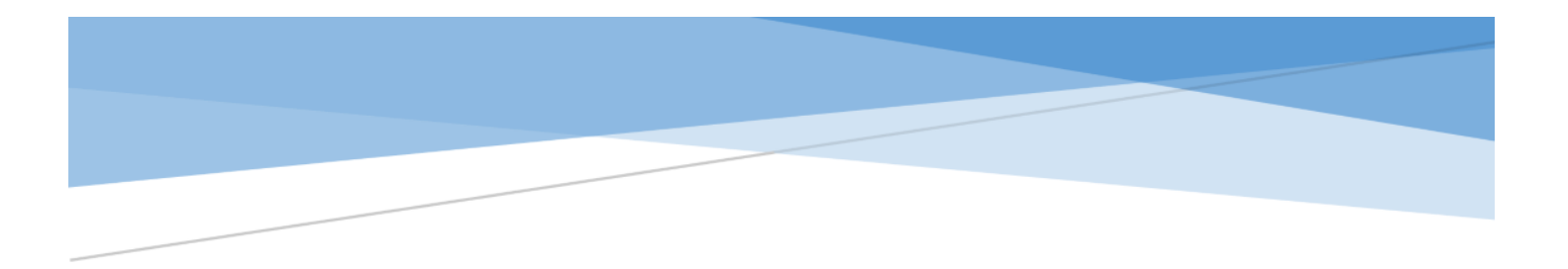

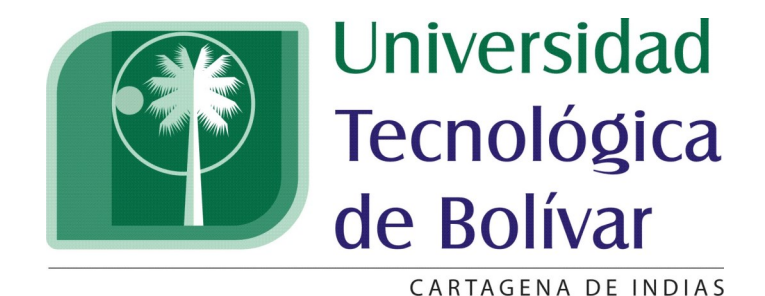

Instructivo para el restablecimiento de la contraseña desde el portal

Coordinación de Soporte Técnico: soporteti@utb.edu.co Ext: 393

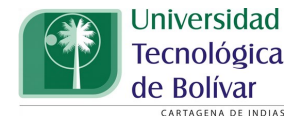

Apreciado Usuario:

Este sencillo instructivo está diseñado para orientarlo en el cambio de su contraseña desde el portal office 365.

Le agradecemos leer cuidadosamente y seguir los pasos que aquí se indican en esta guía.

Cabe anotar la contraseña debe cumplir con los siguientes caracteres de complejidad.

Tener una longitud mínima de 8 caracteres Caracteres alfanuméricos Por lo menos una Mayúscula Caracteres no alfanuméricos (por ejemplo, !, \$, #, %)

Atentamente

Dirección de Tecnologías de Información y Comunicaciones

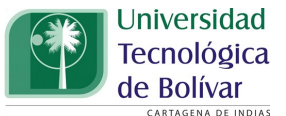

**1.** Ingrese al portal http://portal.utb.edu.co para ingresar a su correo.

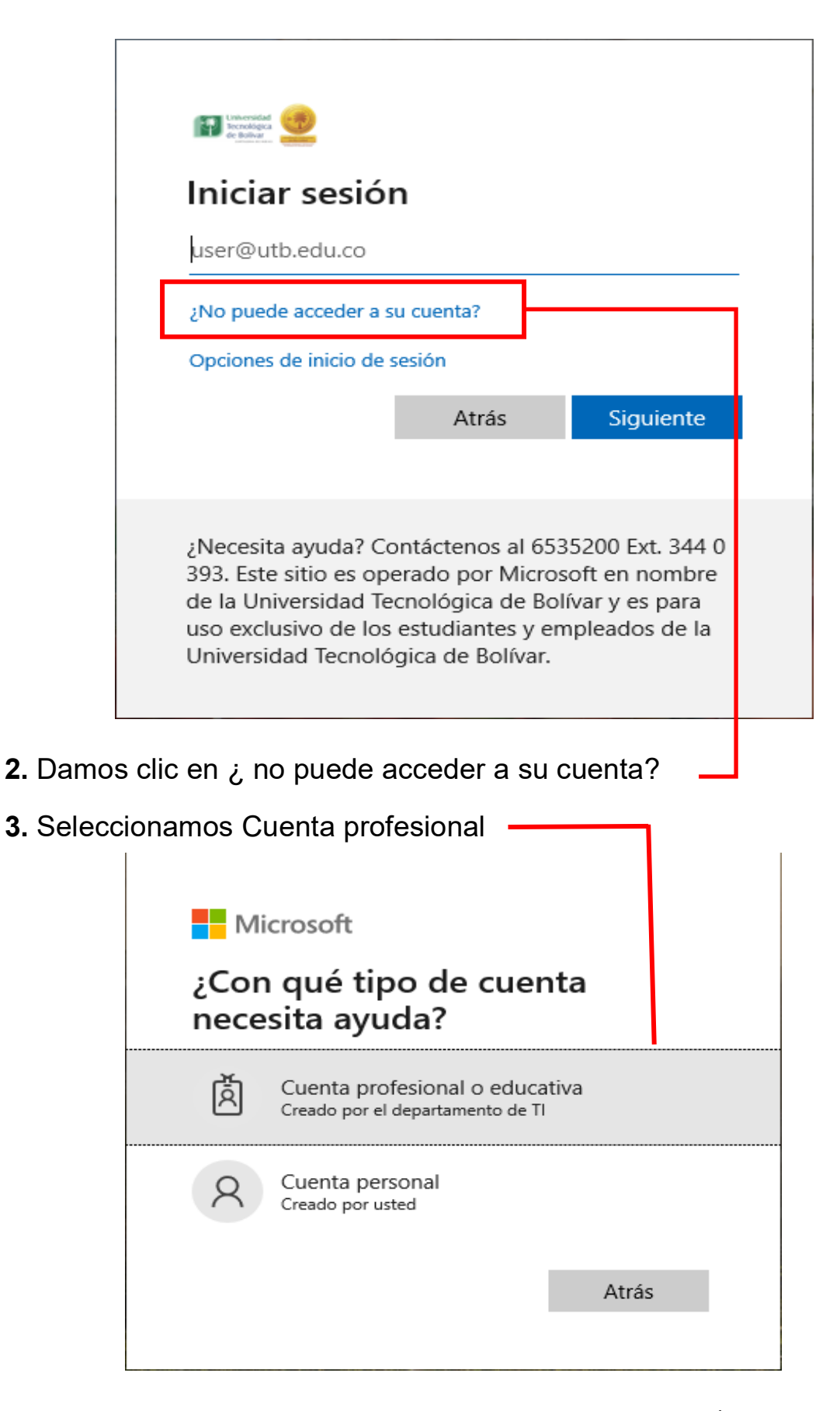

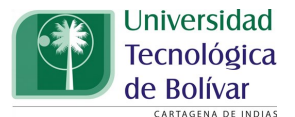

**4.** Diligenciar los datos solicitados.

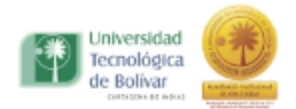

## Vuelva a su cuenta

## ¿Quién es usted?

Para recuperar su cuenta, escriba su Id. de usuario y los caracteres que encontrará en la imagen o el audio de abajo.

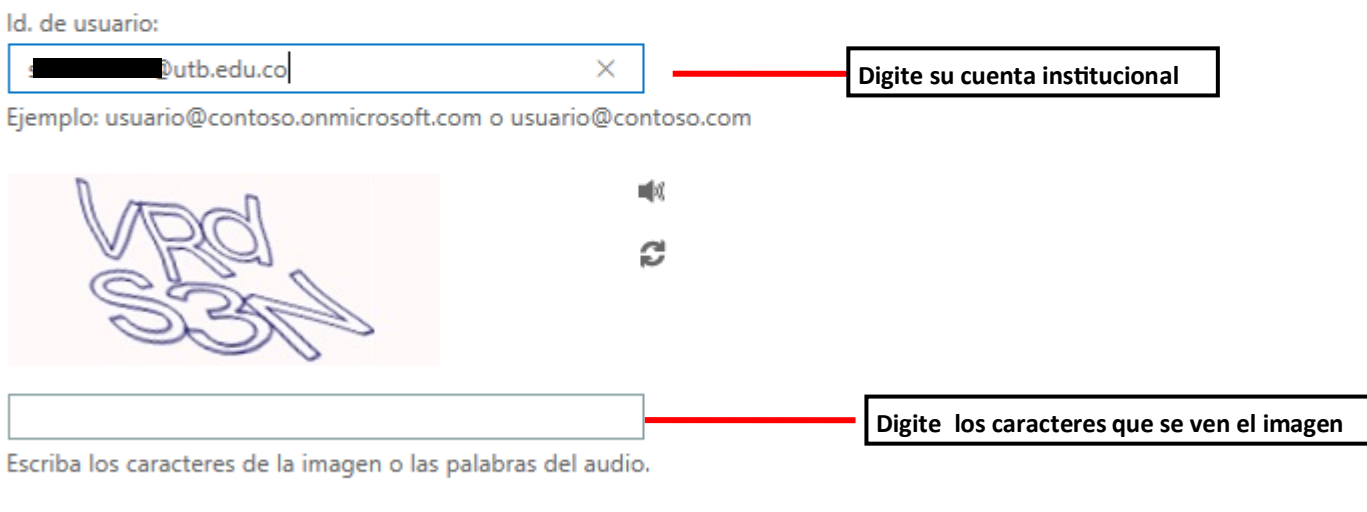

**Dar clic aquí para seguir** Siguiente Cancelar

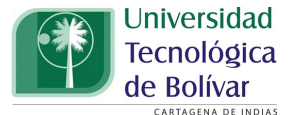

## **5.** Seleccione olvide mi contraseña

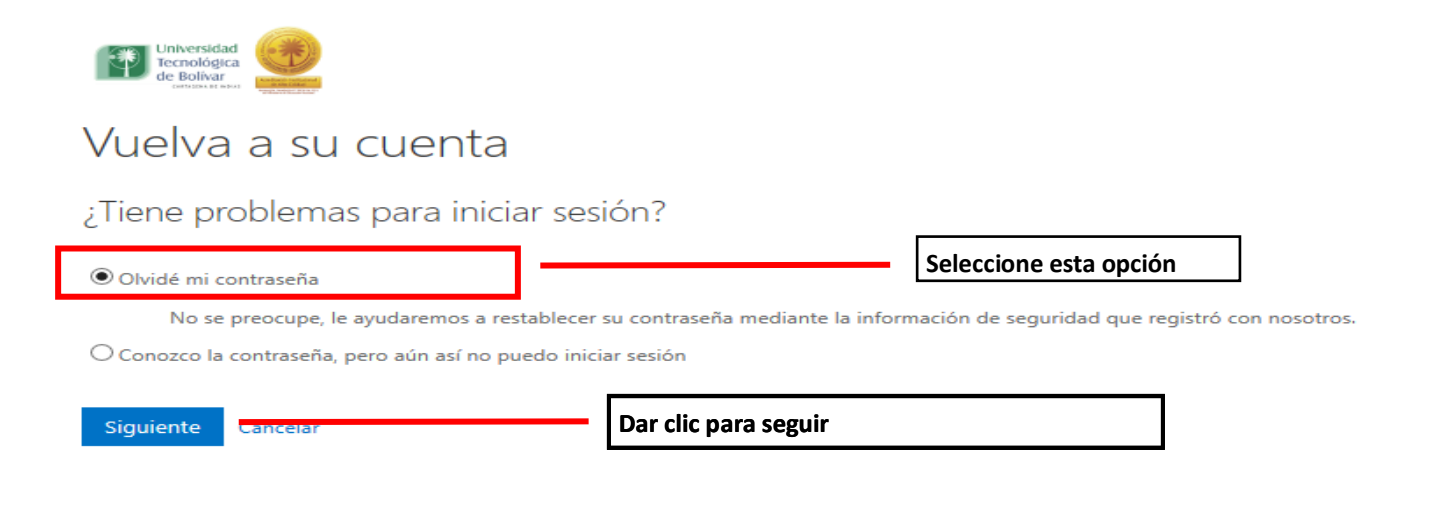

**6.** Seleccionamos correo electrónico.

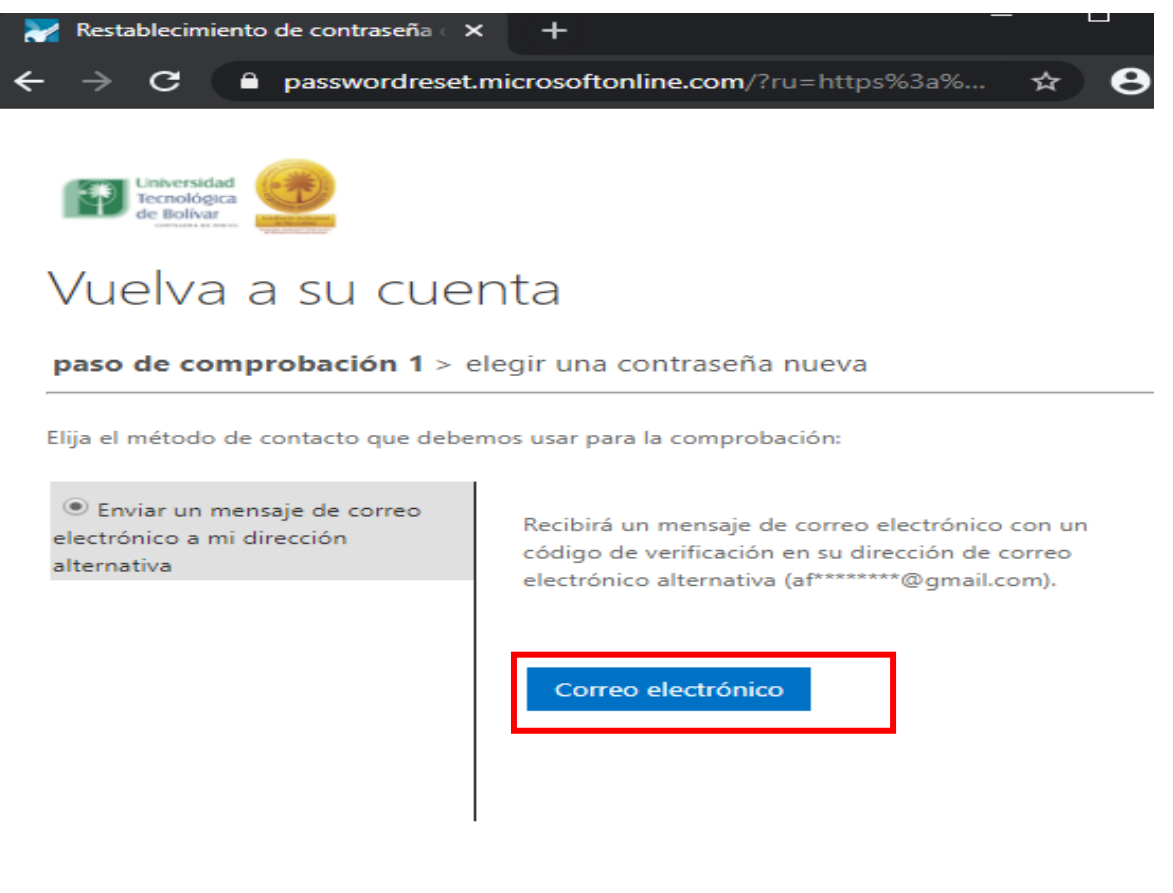

Cancelar

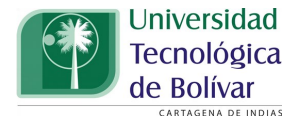

**7.**Digitamos el código de verificación que se reciba en el correo registrado y luego seleccionamos siguiente.

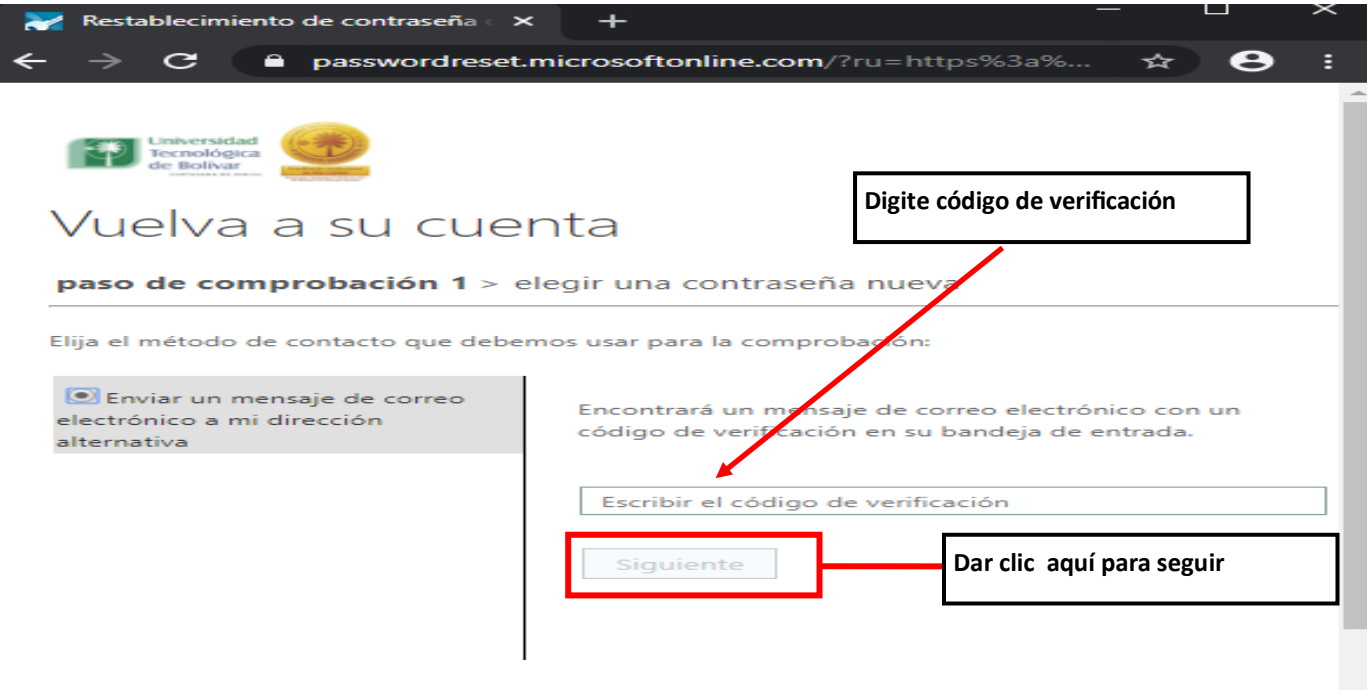

Cancelar

**8.**Escribir nueva contraseña con la complejidad mínima indicada al inicio.

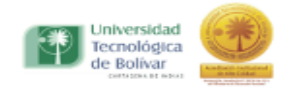

## Vuelva a su cuenta

paso de comprobación 1 √ > elegir una contraseña nueva

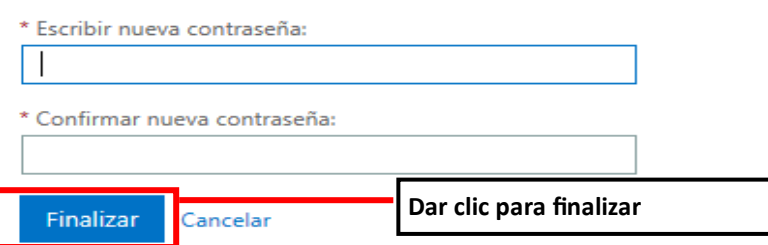

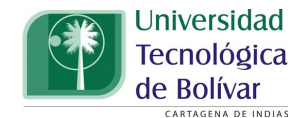

**9.** Finalmente se notifica que la contraseña se ha restablecido ,Podemos comprobar esta acción , con el icono de comprobación en color verde.

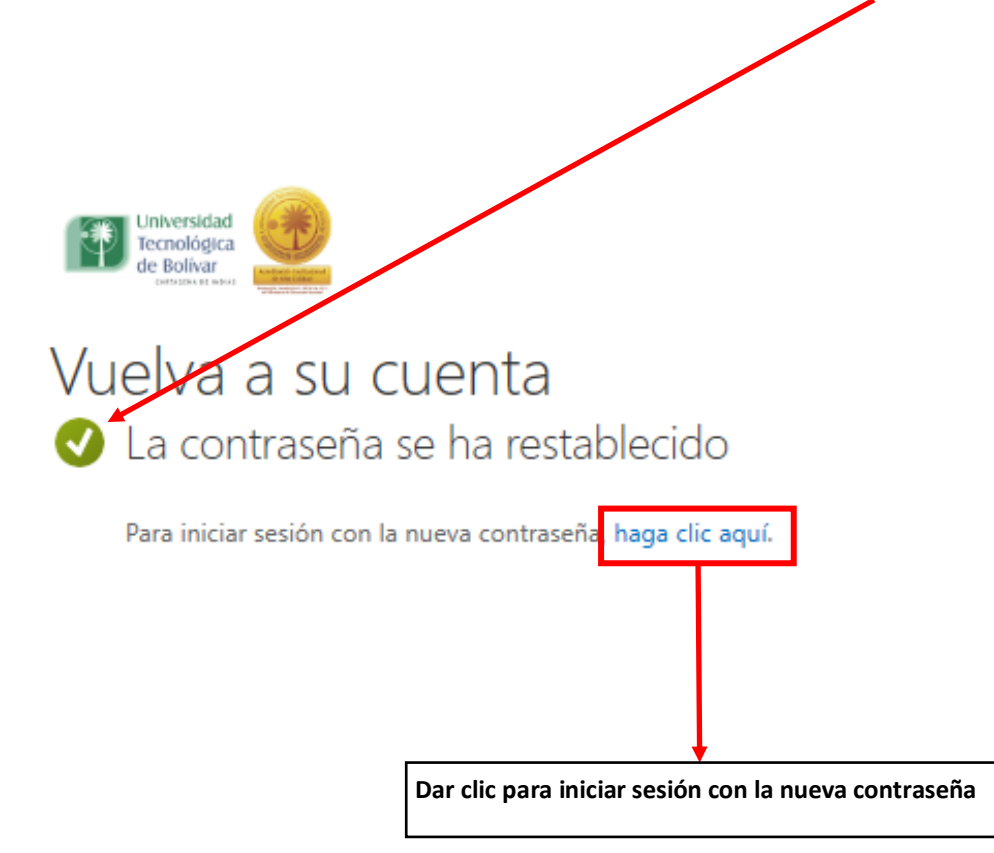